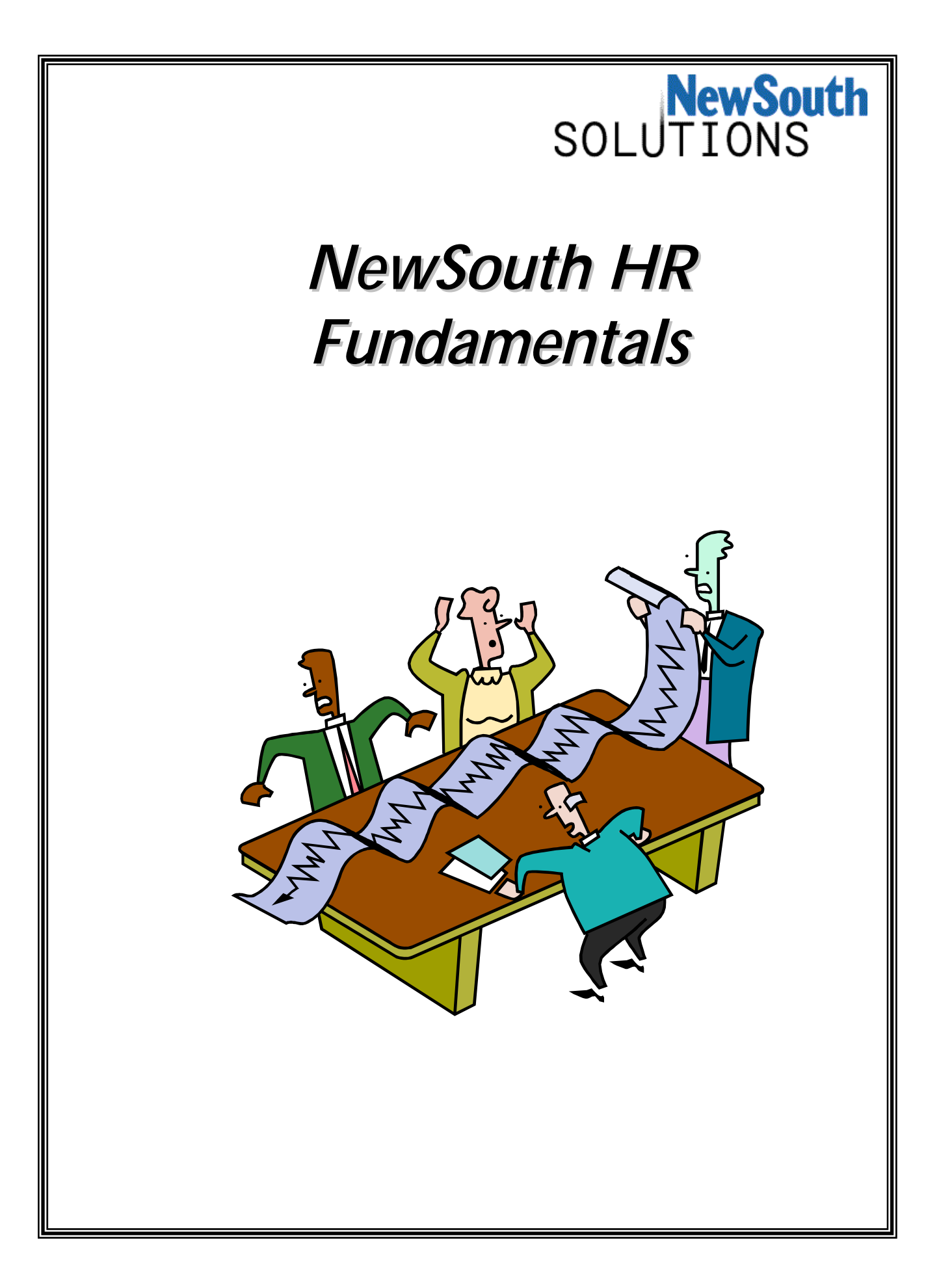

# **Table of Contents**

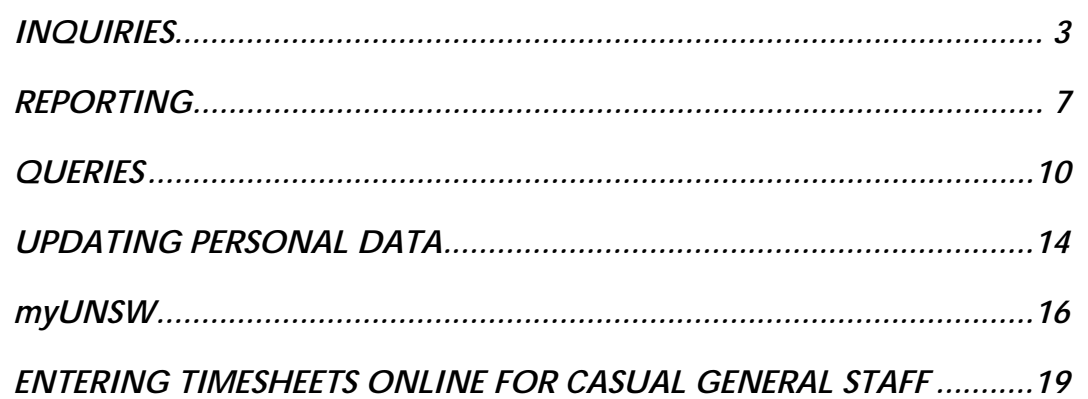

# *Inquiries*

The Inquiries panels are used to view the information that has been recorded in NewSouth HR. The updating of data is not possible in most of the Inquiry panels. The ability to view data within NewSouth HR will depend on your security access. Your user ID will tell the system what you have access to.

• *Inquiries may be readily accessed using the "Inquiries and Reporting" option in the Business Process Navigator:* 

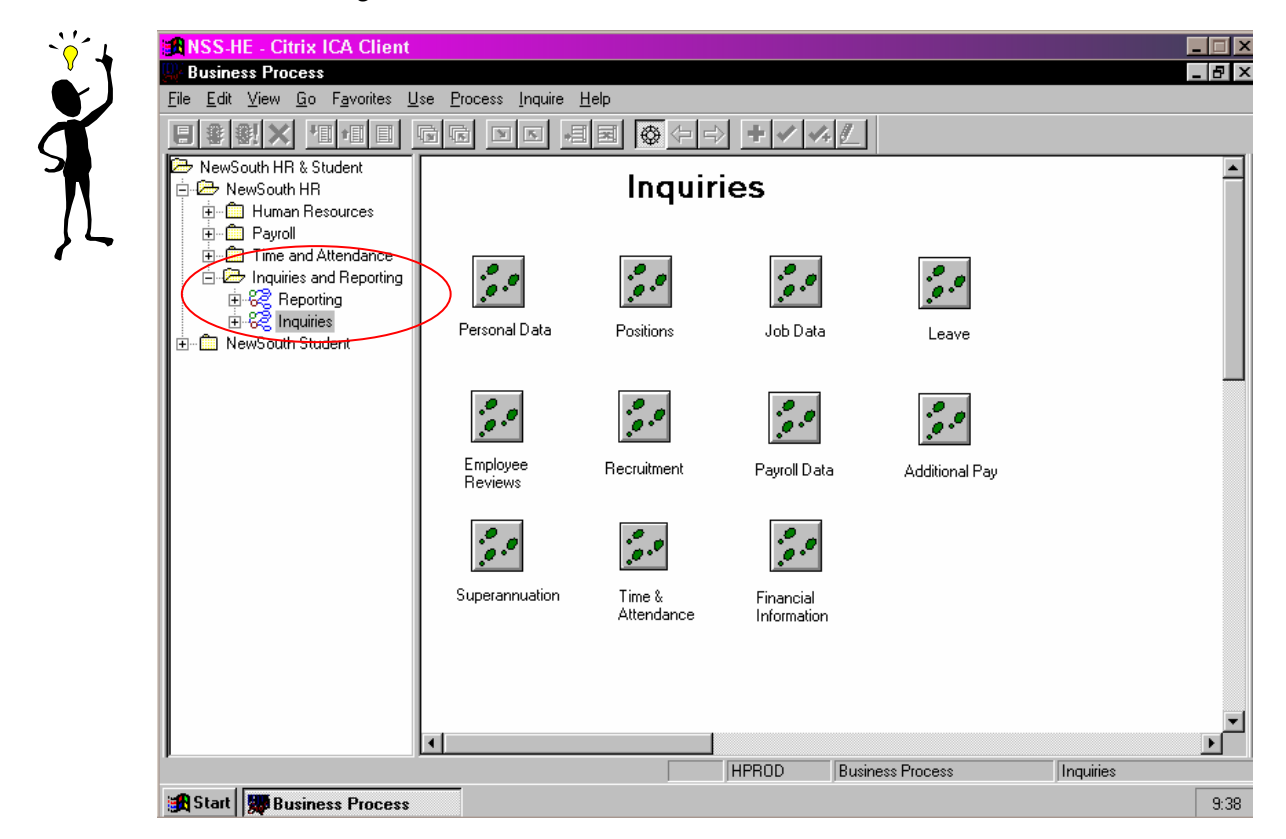

### • *Inquiries may also be accessed through the menus:*

### *Example: Performing a Job Data Inquiry*

Follow the steps below to inquire on a Job Summary to view all changes, including salary changes, over the period of employment:

- 1. Access *Job Summary* panel (Go>Administer Workforce> Administer Workforce (AUS)>Inquire>Job Summary)
- 2. Enter *ID*, *Name* or *Last Name* and select *OK* or *Search*
- 3. Use the Scroll bar on the right of the panel to scroll through effective dated changes to data.

Below is a table of the more common Inquiries that are made in NewSouth HR. To view a stepby-step PowerPoint demonstration of how to conduct the Inquiries, refer to the HR Systems web site: *<http://www.hr.unsw.edu.au/hrdirsys>*

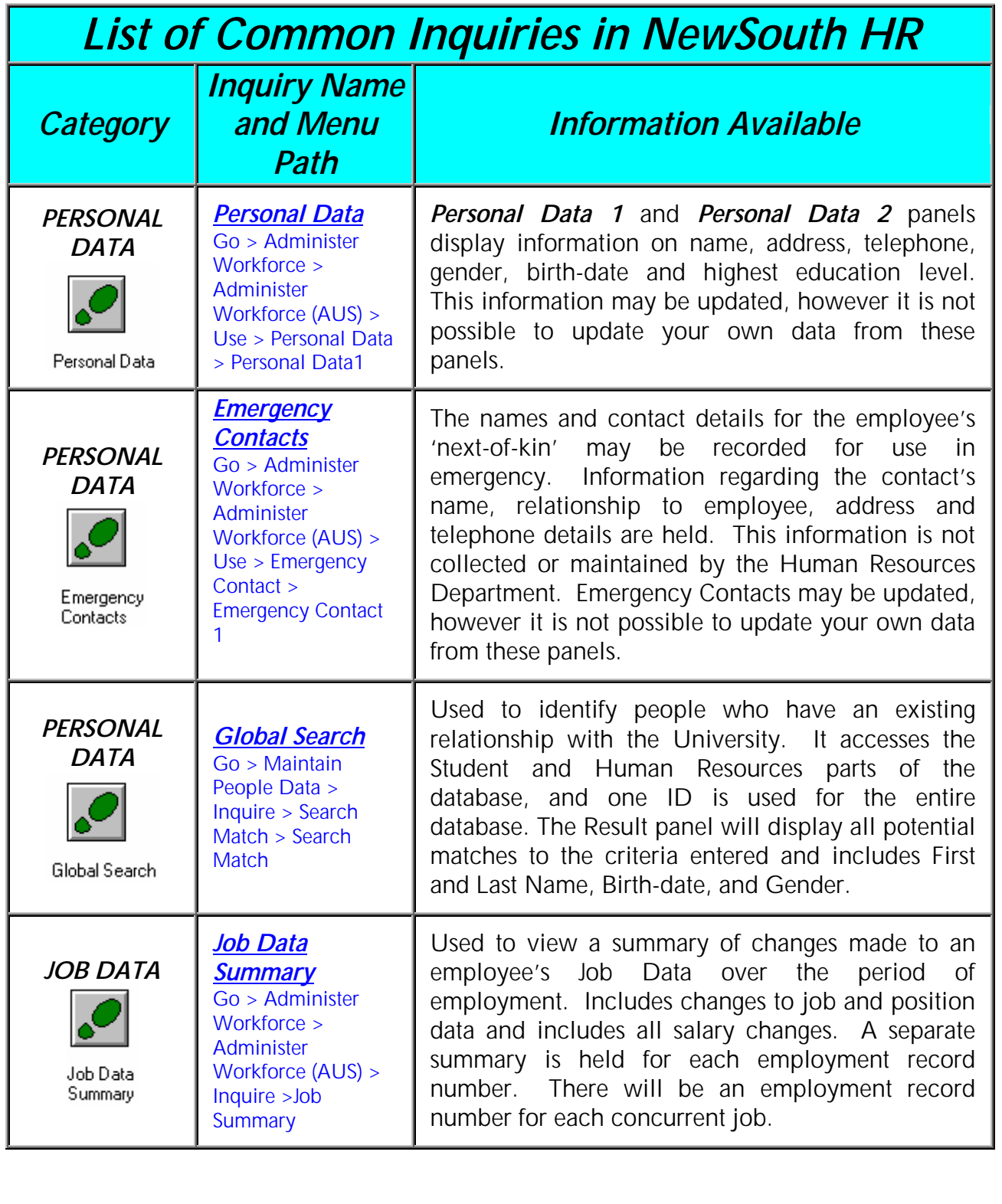

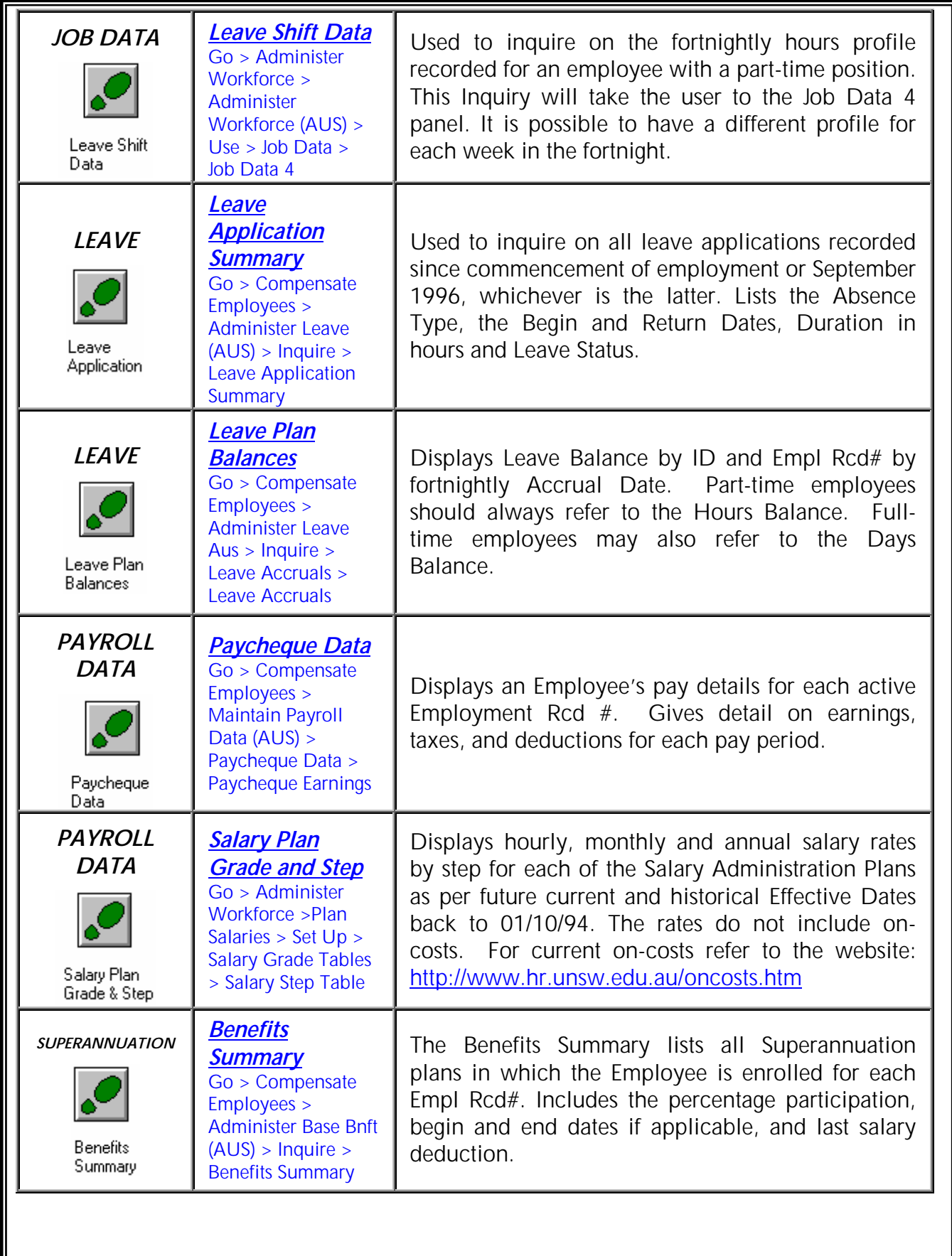

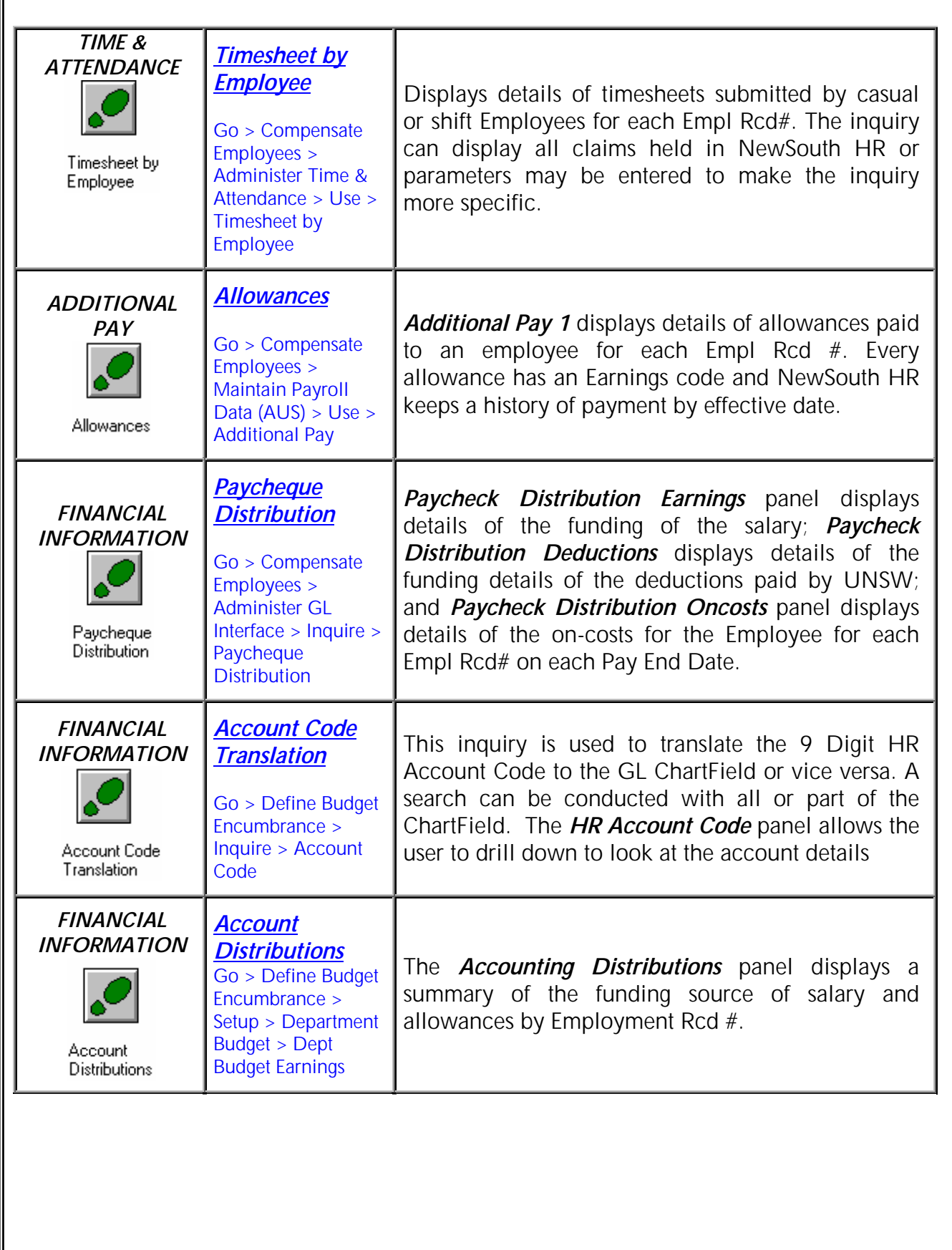

# *Reporting*

For the majority of users, standard reports will be sufficient for their reporting requirements. A standard report is one that is accessible via the NewSouth HR menus and Business Process Navigators.

Generally you will want to:

- 1. Generate the Report
- 2. View the Report on the Web
- 3. Print or Save the Report

Alternatively, user-specified reports can be generated. These are custom built using one of three reporting tools available in NewSouth HR. These tools are:

- *Query* designed to run and create database queries without having to perform SQL programming.
- *Crystal* a versatile report formatter used for many common reporting needs. Crystal reports are run on the *PSNT* server and viewed via the Web.
- *Structured Query Report (SQR)* ideal for high volume, transaction, or batch report generation where report layout is static. SQR reports are run on the *PSUNX* server and viewed via the Web.

Each type of report has a different level of complexity, and requires slightly different skills to build.

Because users must have a thorough understanding of PeopleSoft table structures, and relational databases in order to use these tools, only *key users* have the ability to generate user-specified reports.

### *Note***:**

- Any enquiries regarding Reporting in NewSouth HR should be directed to Andrew Lewis (9385) 2721 a.lewis@unsw.edu.au
- Because of the ability to post reports to the web, only a few key users need to know how to generate user-specified reports. If you have any enquiries regarding user-specified reports contact Andrew.

Below is a table of the more common Reports that are run in New South HR. To view a step-bystep PowerPoint demonstration of how to run the Reports, refer to the HR Systems web site: *<http://www.hr.unsw.edu.au/hrdirsys>*

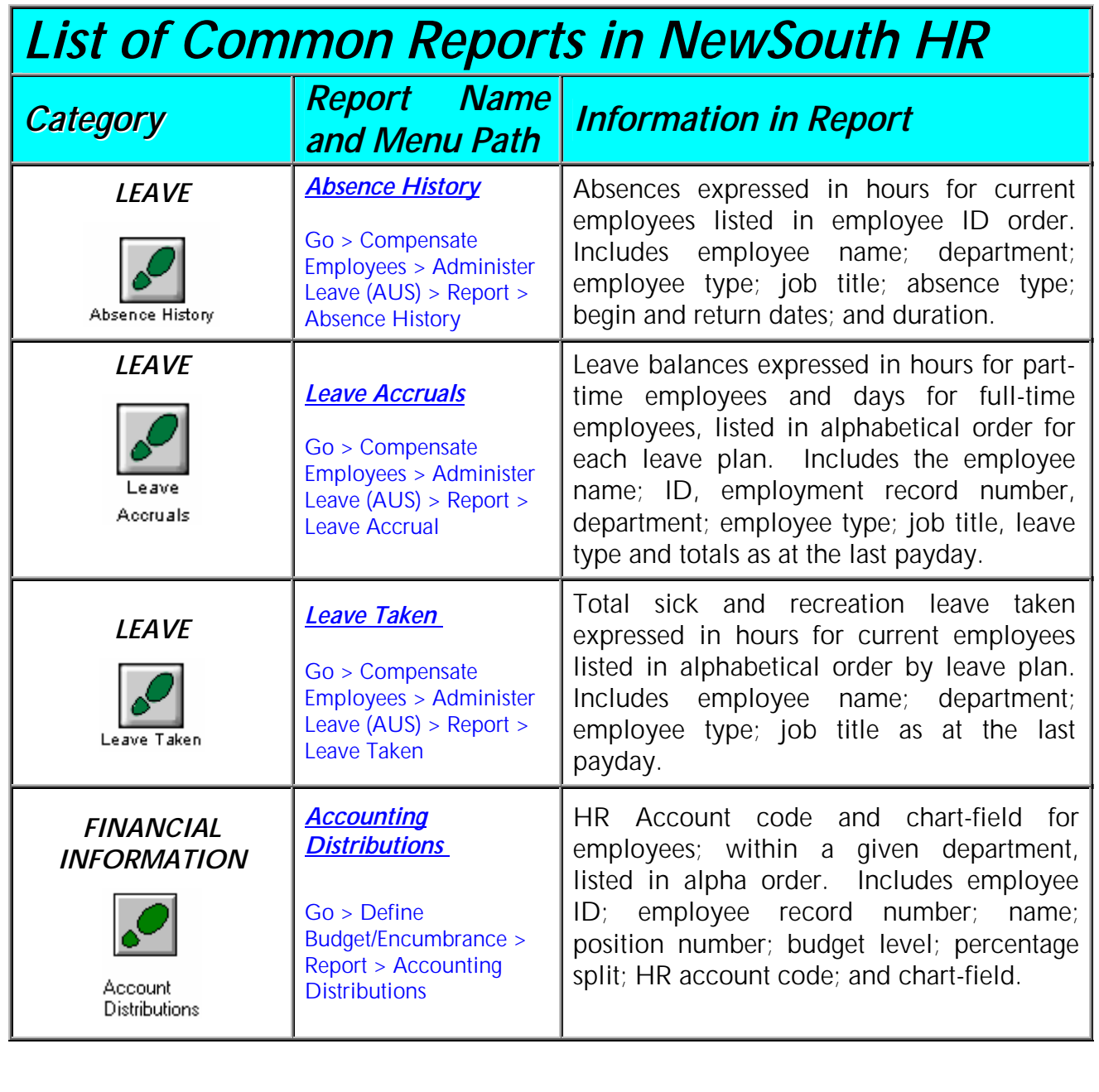

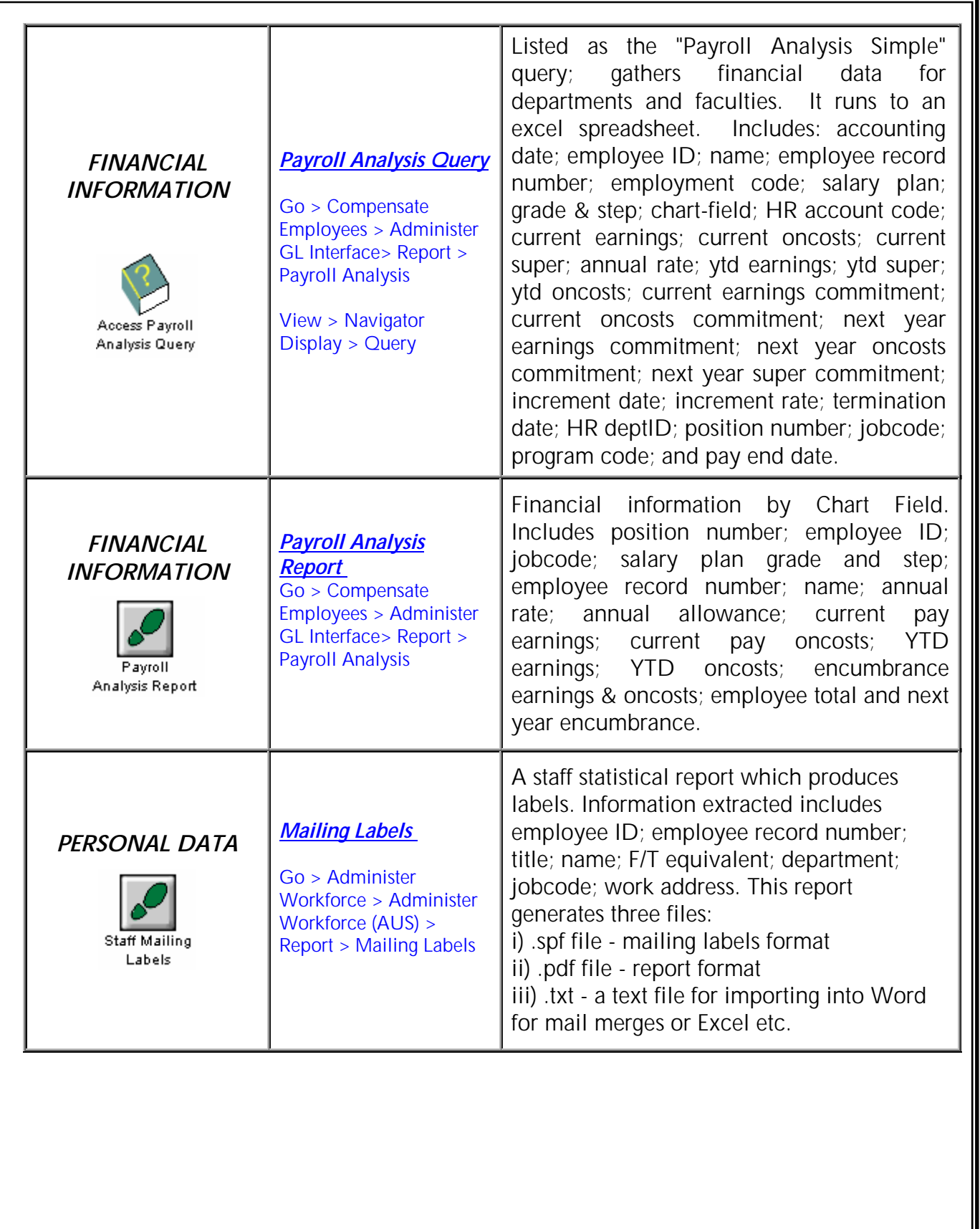

### *Queries*

### *What is a query?*

Query is a tool used to extract data from the database. Query uses SQL (Structured Query Language) to fetch information from a range of data lists (records) according to defined parameters (criteria). It is a very effective and efficient tool to compile statistics and reports. Knowledge of SQL programming is not necessary to be able to run a public query in NewSouth HR.

The type of information that may be accessed through query is broad but restricted by the security profile of the user.

### *Accessing a Public Query*

After logging on to NewSouth HR open Query *(View > Navigator Display > Query)* the following screen will open: *Note: if the panel does not open with the list on the left-hand-side of the screen, click the screen maximise/minimise button:*  $\square$  or  $\square$ 

Scroll through the list of queries to locate the relevant query. The list appears in alphabetical order of *Name* (not Description) and given the number of queries listed it may take some time to find the query that is of interest to you. The left side of the panel may be widened to show a **Description**. To change the width of the left side of the panel place the cursor on the vertical border, when the cursor changes to 2 parallel vertical lines with arrows facing left and right, leftclick your mouse and drag left.

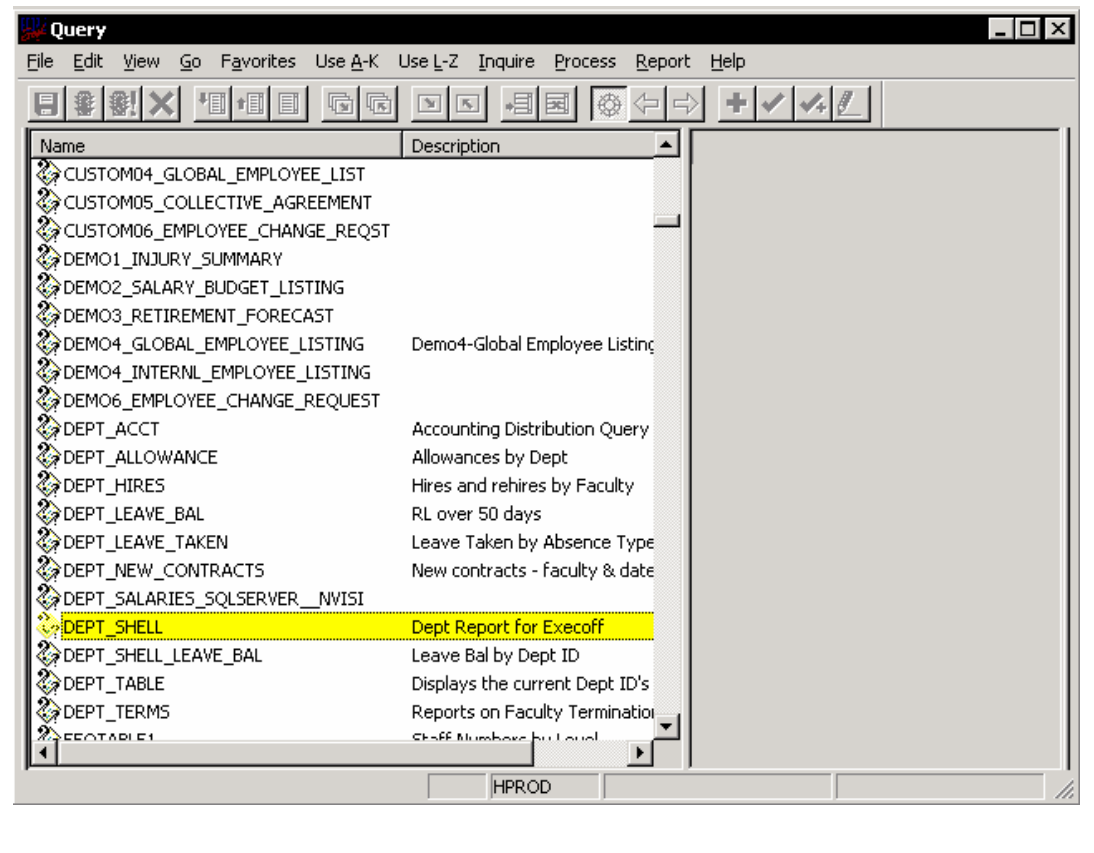

### *Running a Query*

Run the query to the panel by double clicking the occurrence of the relevant query on the list. If the query is run to the Panel the information in the query is sorted by different columns headings. To change the order of output by the different headers, move your cursor to the column header and click.

To print the Query output shown in the Panel, right mouse click on the occurrence of the relevant query in the list and select *Print* from the sub-menu displayed. *Note: Print Preview is also an option here.* 

To create an Excel Spreadsheet from the query right mouse click on the occurrence of the relevant query in the list and select *Run to Excel* from the sub-menu displayed:

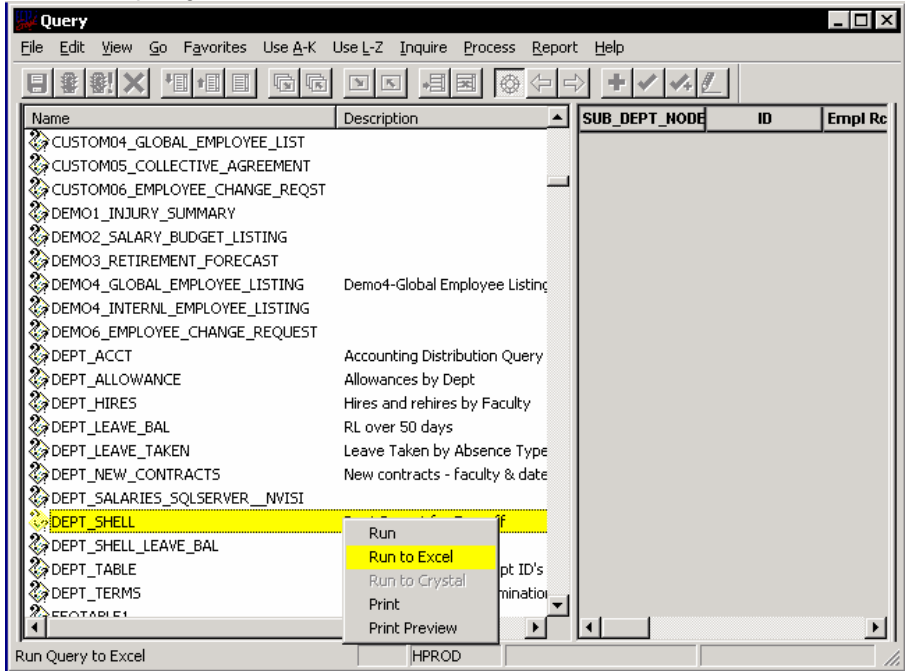

If the query is *Run to Excel* it and can be saved to the user's local drive and manipulated like any other standard spreadsheet for a more appealing presentation. Save as shown below and change the File Name as required.

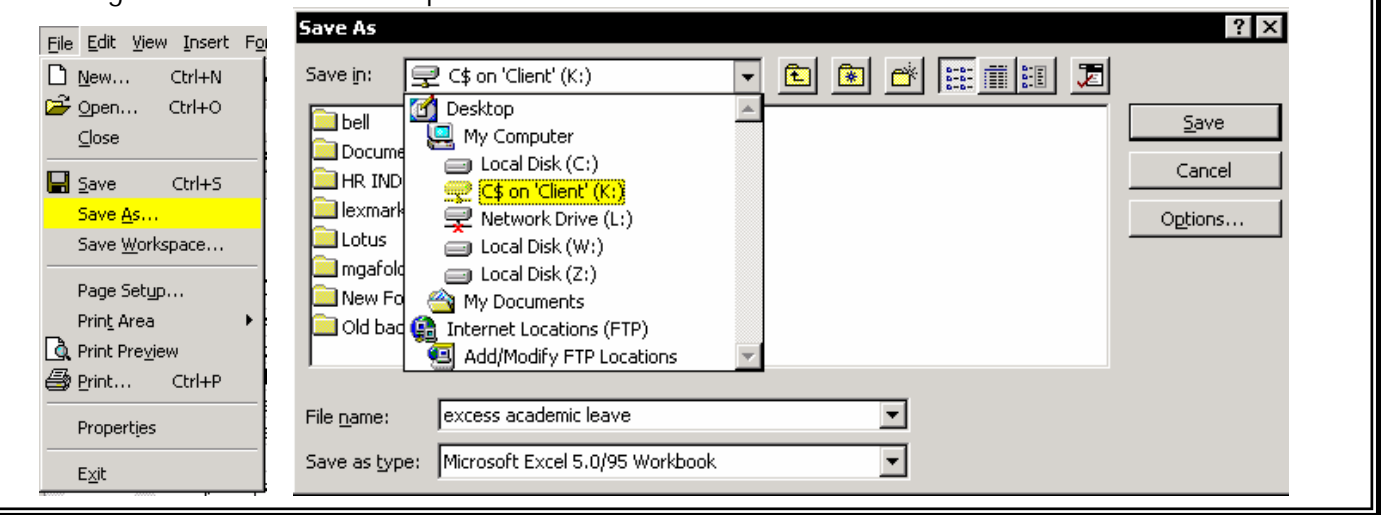

### *Locating the Relevant Public Query*

There are many public queries available for the user to run subject to security access levels. The list of Public Queries is extensive and includes those written to extract student information so one of the most frustrating aspects of query is locating the *Name* within a very long list. Often the *Description* can be misleading

Below is a list of popular Human Resources queries with a brief description of the information to expect from the output.

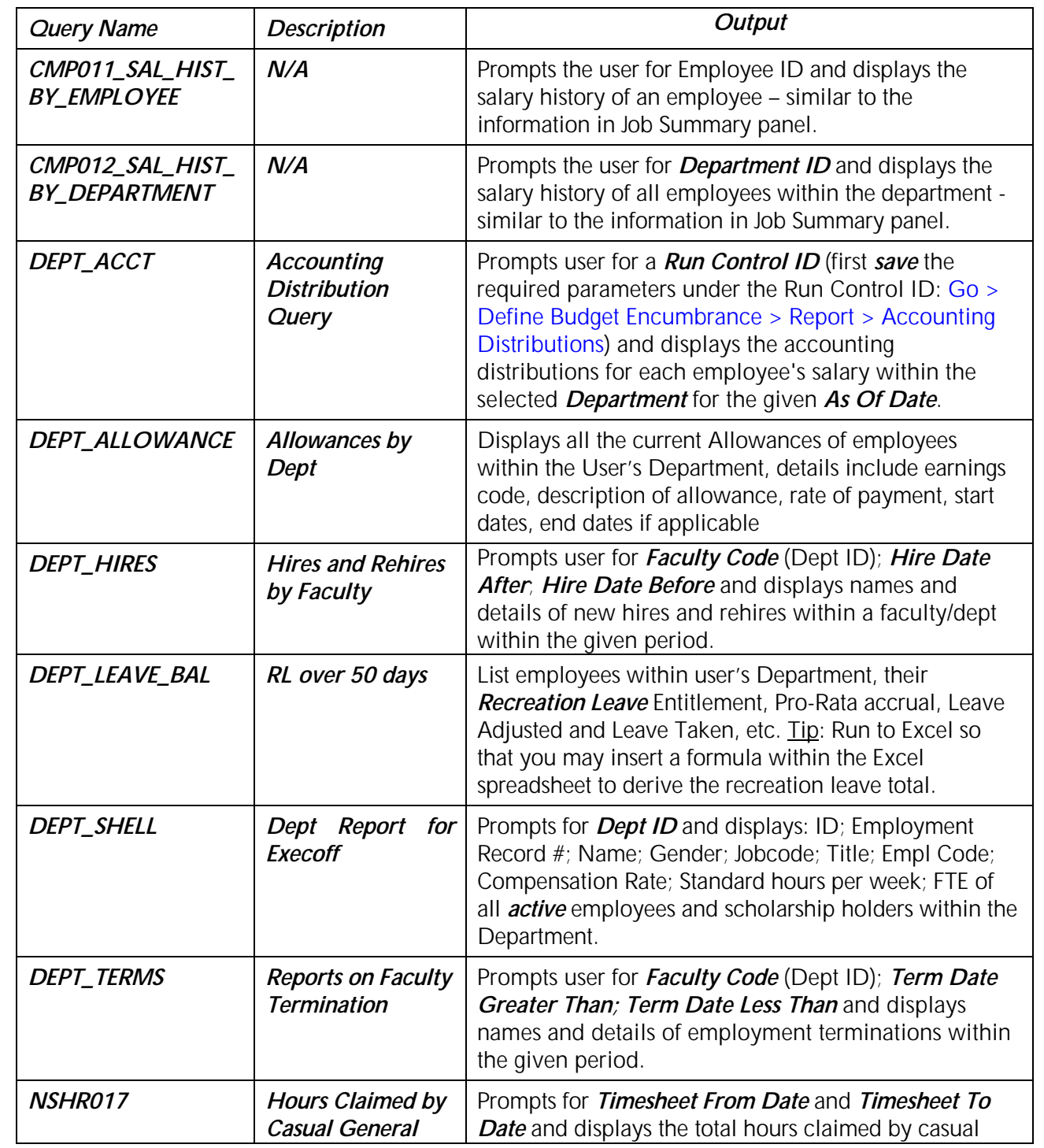

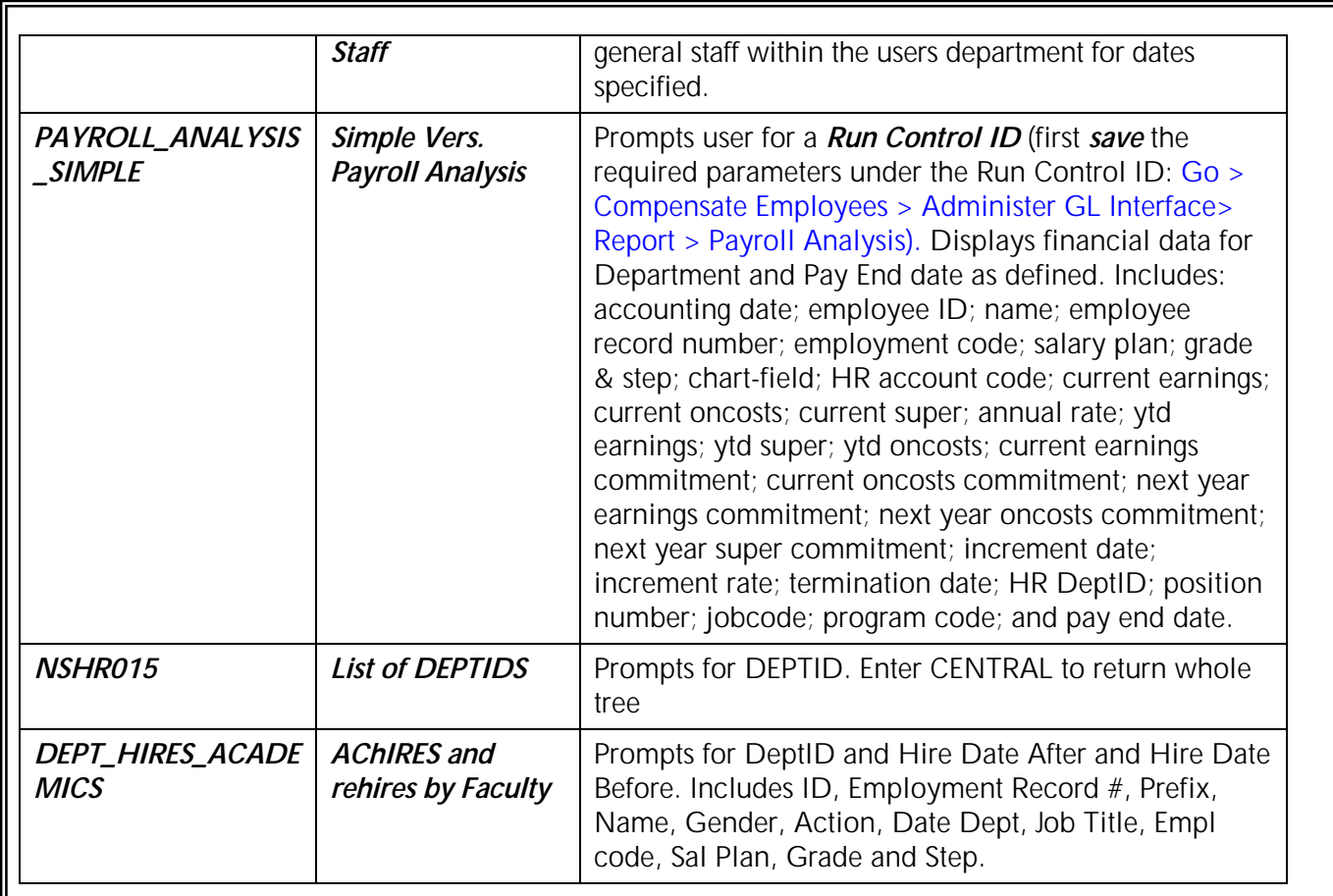

# *Updating Personal Data*

Users with Inquiry access to NewSouth HR have the ability to update Personal Data 1 and Personal Data 2, however it is NOT possible for Users to update their own data. Update your own data on the web using Employee Self Service: https://www.staff.online.unsw.edu.au/staff/. To update data of those in your Department:

Navigate to *Inquiries /Personal*  E - Citrix ICA Client<br>ster Workforce (AUS) - Use - Personal Data<br>Maure Ce - Erwitter Use Chine Pitrowe In *Data/ Personal Data* using the .<br>File Edit View Go F<u>a</u>vorites <u>U</u>se Setup Process Inquire Report Help Business Process Navigator or Personal Data 1 Personal Data 2 | the menu path: *Go>Administer*  8903103 Dwyer, Elizabeth Pearl *Workforce>Administer*  Name: ID:  $\leftarrow$  Personnel Status:  $\left| \bullet \right|$  Suffix: Prefix:  $M_s$ Employee *Workforce Aus>Use> Personal*   $\Box$  Contractor  $27/01/1989$ Original Hire Date: *Data> Personal Data 1* Home Address/Phone **Mailing Address** Update the relevant fields: 21 Smith Street Address 1: • *Name* (Use the PeopleSoft Address 2: standard name format; Address 3: City: Randwick [last name] comma [first **NSW**  $\leftarrow$  Postcode: 2031 name] space [middle State: AUS Country:  $|AUS|$ names]) Phone 02 9315 4875 **Edit Mailing Address** • *Prefix* **Other Phone Numbers** • *Address 1* Type: Work  $\overline{\phantom{a}}$ Phone: 02 9385 2736  $\overline{\phantom{a}}$ • *Address 2* if required HPROD Personal Data 1 Update/Displa Start | WAdminister Workforce.. 10:07 • *Address 3* if required • *City* Suburb in CAPITALS • *State* • *Postcode* • *Country* • *Phone* (home phone) • *Edit Mailing Address* (used to enter another address, eg a PO box) • *Other Phone Numbers* Note: Additional phone numbers can be entered by inserting new rows (F7) or click | 日国

# *Updating Emergency Contacts*

NewSouth HR is able to record the employee's "next of kin" to be contacted in case of emergency. The Human Resources Department does not collect or enter the data and it is decision for the administration of the individual Departments as to whether the data is kept on NewSouth HR.

Users with Inquiry access to NewSouth HR have the ability to update Emergency Contacts 1 and Emergency Contacts 2. However it is NOT possible for Users to update their own data. Update your own data on the web using Employee Self Service: <https://www.staff.online.unsw.edu.au/staff/>To update data of those in your Department:

Navigate to *Inquiries /Personal Data/ Emergency Contact* using the Business Process Navigator or the menu path: *Go>Administer Workforce>Administer Workforce Aus>Use> Emergency Contact> Emergency Contact 1* 

Update the relevant fields:

- *Contact Name*
- *Relationship to Employee*
- **Primary Contact only 1 person** may be nominated as Primary
- *Same Add/Home as EE* If box is checked address details flow from employee's personal data
- *Address 1*
- *Address 2* if required
- *Address 3* if required
- *City* Suburb in CAPITALS
- *State*
- *Postcode*
- *Country*

• *Phone* Home phone *Note:* Additional contact people can be entered by inserting new ・引国 rows (F7) or click

*Emergency Contact 2 Other Phone Numbers*

- *Type* select values from list
- *Phone*

**Note:** Additional contact numbers can be entered by inserting new

rows (F7) or click  $\mathbf{B}$   $\mathbf{B}$  on the inner scroll bar

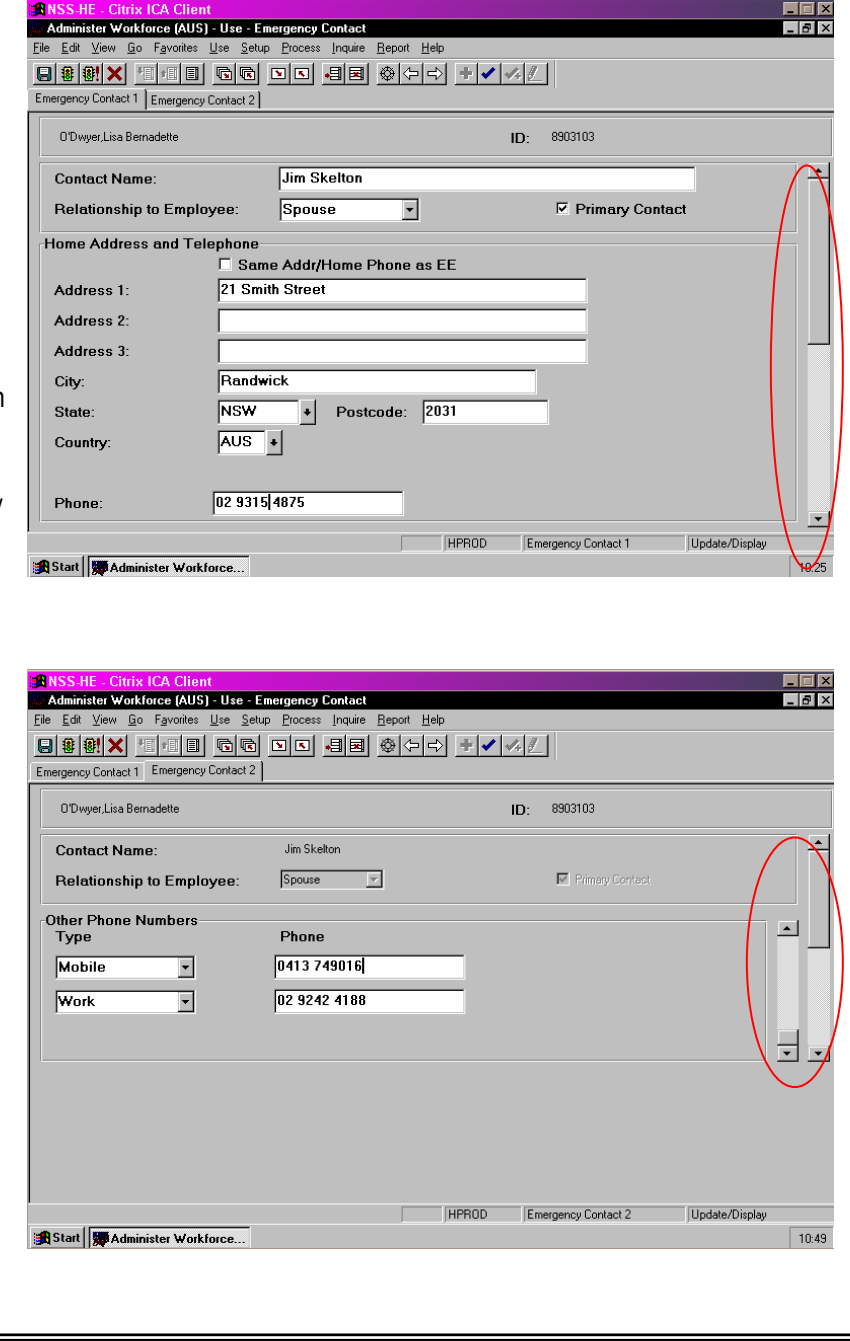

myUNSW is the single online access point for UNSW services and information, integrating online services for applicants, commencing & current students and UNSW staff. myUNSW can be accessed from any computer on the Internet, anywhere in the world.

myUNSW delivers the following self-service functions for staff:

- Review and update personal details;
- Review and update emergency contact details;
- View and print pay advice;
- View leave balances for recreation, sick and long service leave;
- Forecast leave balances to a future date;
- Review leave history;
- View and update EEO statistical and highest qualifications information;
- Ability to access through myUNSW resources for staff involved in student and academic administration;
- *My News & Events* and *My Announcements*, which allows the University to communicate with staff regarding employment and student administration matters at UNSW.

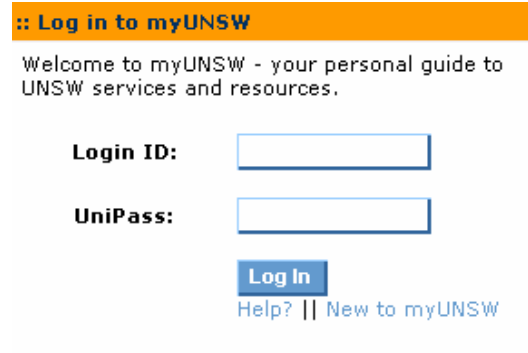

### *How do I log in?*

A valid UniPass and UNSW Student or Employee ID is all that is required to access myUNSW. UniPass is the Universal Password for online services at UNSW. In conjunction with a UNSW Student or Employee ID, it provides a way of electronically verifying your identity.

:: Key UNSW Information

 $\overline{2}$ 

**Session** 

**Key UNSW Dates** 

Your Login ID is a lowercase "z" followed by your Student ID or "s" followed by your Staff ID (e.g. z1234567 or s1234567).

Note: you will be locked out after five (5) failed login attempts.

:: My Alerts

Code

You currently have 3 action items.

Reason

Last Updated: December2004 **Page 16 of 19** Page 16 of 19

Home

You are logged on as

:: Services for Students

**Wayne Bleakley** 

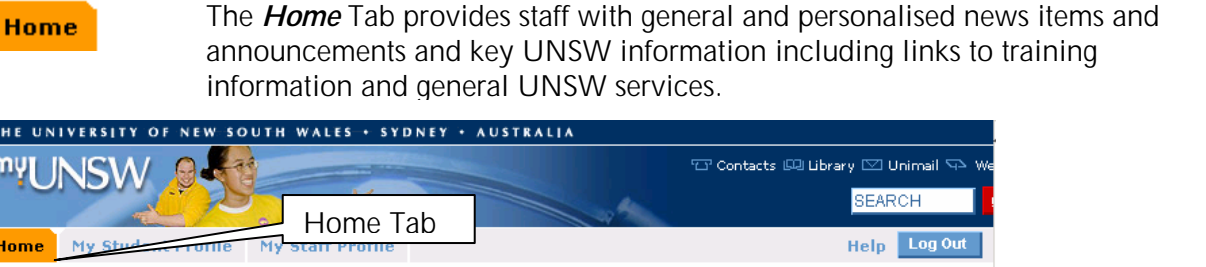

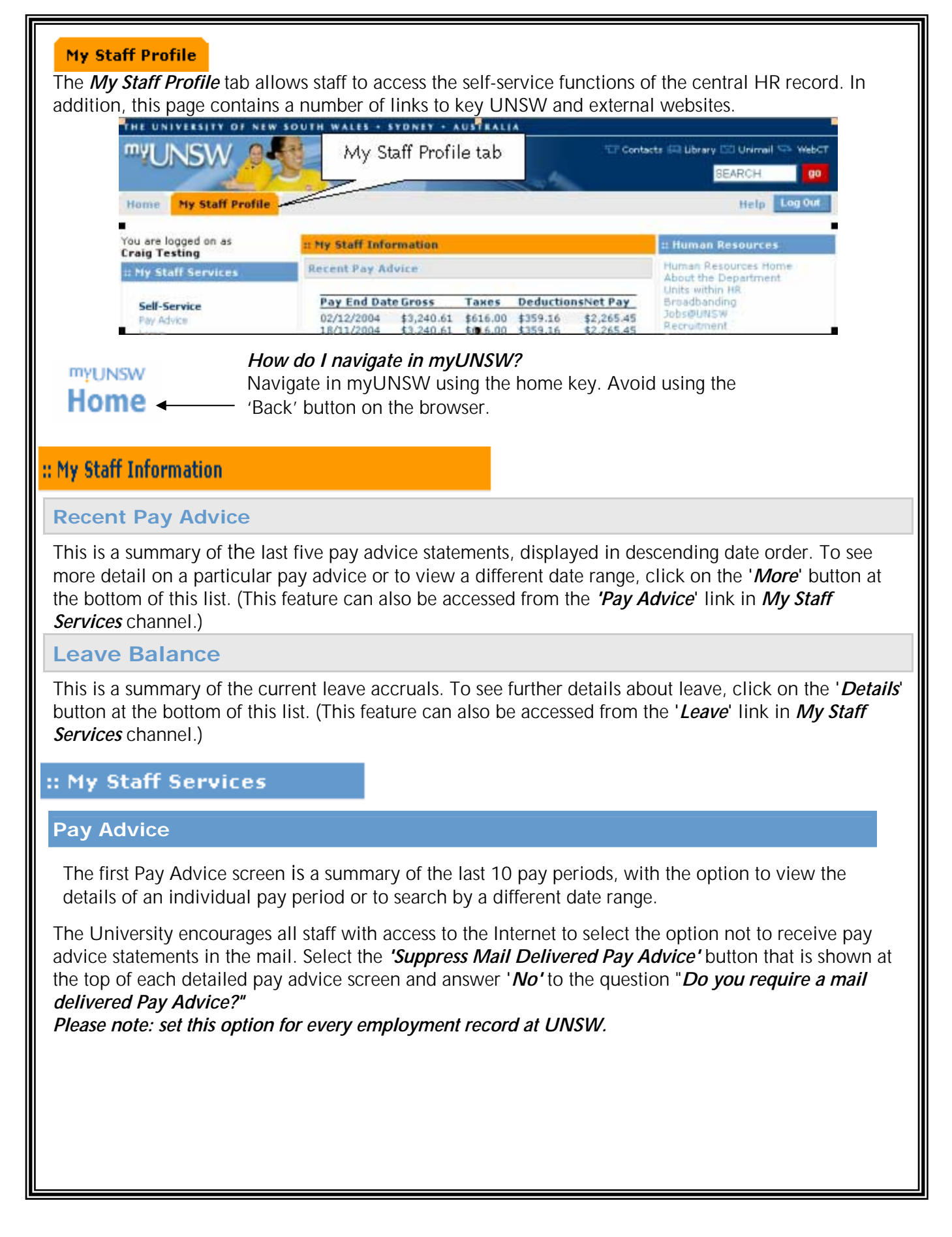

### *Leave*

Leave is a view of the current entitlement for Sick, Recreation and Long Service Leave (balances for Long Service Leave are only displayed after completion of 10 years service). Leave balances are expressed in days for full-time employees and in hours for part-time employees. Leave balances are displayed for each Employment Record Number.

A summary displays all approved leave transactions recorded in NewSouth HR and Leave Forecast allows a calculation of future leave accruals

### *Address*

Displays all of the addresses recorded on the central HR record. The University requires that home and mailing address is valid at all times. Please check that the address details displayed are correct.

*You are reminded to inform your Superannuation fund of a change of address.*

#### *Phone*

Displays all of the contact numbers recorded on the central HR record. Home, work, mobile pager and fax numbers may be recorded

### *:: Email*

Additional email addresses may be entered however the University will communicate with you using your "*campus*" email address only e.g. s1234567@unsw.edu.au

*Please Note: You cannot edit or delete your "campus" email address.*

*Emergency Contact* 

The University requests that all staff keep the contact details of at least one person on their personal record in case of emergencies.

#### *Your Profile*

The 'Your Profile' form is used to collect statistical information about staff of UNSW for reporting to the New South Wales Director of Equal Opportunity in Public Employment and the Department of Education Science and Training.

#### *Please keep this information current.*

## *Entering Casual General Staff Timesheets Online*

University casual staff are paid on an hourly basis and submit timesheets each fortnight to the Salaries Unit within the Human Resources Department. The Salaries staff enter details into NewSouth HR to generate salary payments. Responsibility for the collection and checking of the timesheets is generally given to one member of the administrative staff within a work unit, who also delivers them to the Human Resources Department within a strict time schedule (check the time schedule for each fortnight on website: <http://www.hr.unsw.edu.au/salsched.htm>). Administrative staff may find it simpler to enter the details of the timesheets on NewSouth HR themselves.

Possible advantages to recording timesheets on NewSouth HR within the work unit:

- $\triangleright$  Time schedule is far less rigid allowing the casual staff member more time to complete and submit a claim for hours worked. If submitting forms, the Human Resources Department requires that forms be received by 5 PM on the Friday almost *2 weeks* before the actual pay Thursday. However if timesheets are entered on NewSouth HR within the work unit, claims may be entered up to 5 PM on the Wednesday almost *1 week* before pay Thursday.
- ¾ No need for Administrator to make a last minute dash to the Human Resources Department to physically submit the form.
- $\triangleright$  No need to make copies of time sheets as work unit retains hard copy.
- $\triangleright$  Casual staff member is not required to wait as long for payment for hours worked.

If after attending this training session, you are interested in gaining access to enter timesheets online for casual general staff on NewSouth HR please obtain the permission from your Head of School (or equivalent) and contact Margaret James in the HR Systems Unit [m.james@unsw.edu.au](mailto:m.james@unsw.edu.au) or telephone (9385) 1528.

When entering timesheets online for casual general staff always refer to the attached User Procedures:

- Fnter a New Timesheet
- Maintain an Existing Timesheet
- Enter a New Timesheet with Account Override

For further assistance in entering Timesheets contact Jenny Atwell in the Salaries Unit on telephone (9385) 2759 or email: [j.atwell@unsw.edu.au](mailto:j.atwell@unsw.edu.au)